「Microsoft Edge」による電子証明書の取得/更新について

「Microsoft Edge」による電子証明書の取得/更新は、「Microsoft Edge」 を「Internet Explorer モード」にして行う必要があります。 なお、「Internet Explorer モード」への切替方法は次のとおりです。

1.「Microsoft Edge」にて、シティ信金ビジネスダイレクトのページを表示 のうえ、①「…」(設定など)をクリックし、②「Internet Explorer モー ドで再読み込みする」をクリックします。

なお、「Internet Explorer モードで再読み込みする」が表示されない場合 は、「Internet Explorer [モードの追加設定方法」を](#page-1-0)確認願います。

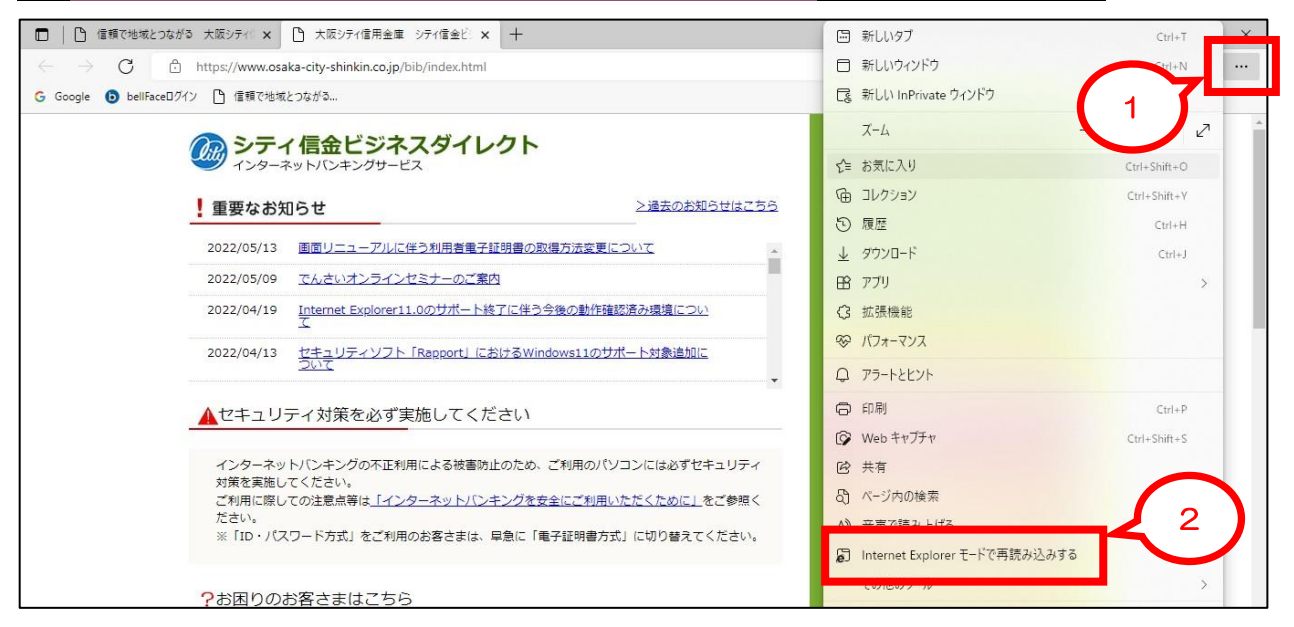

## 2. 3 「完了」をクリックします。

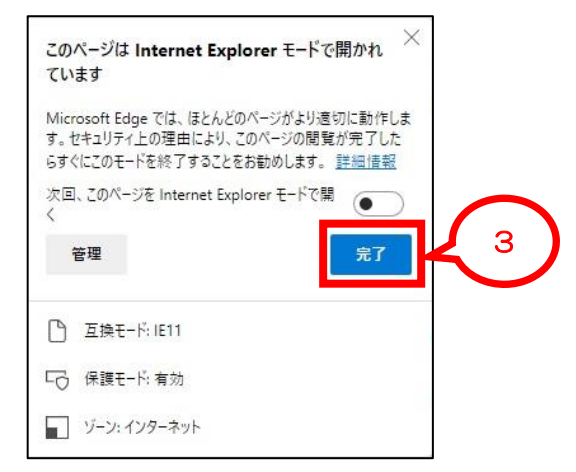

以上で、「Internet Explorer モード」となり、電子証明書の取得/更新が可 能となります。

電子証明書取得後は、「Microsoft Edge」を全て終了してください。

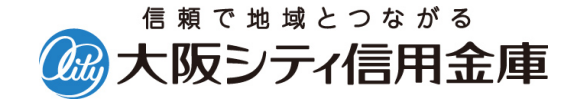

## 「Internet Explorer モードの追加設定方法」

<span id="page-1-0"></span>1. ①「…」(設定など) をクリックし、②「設定」をクリックします。

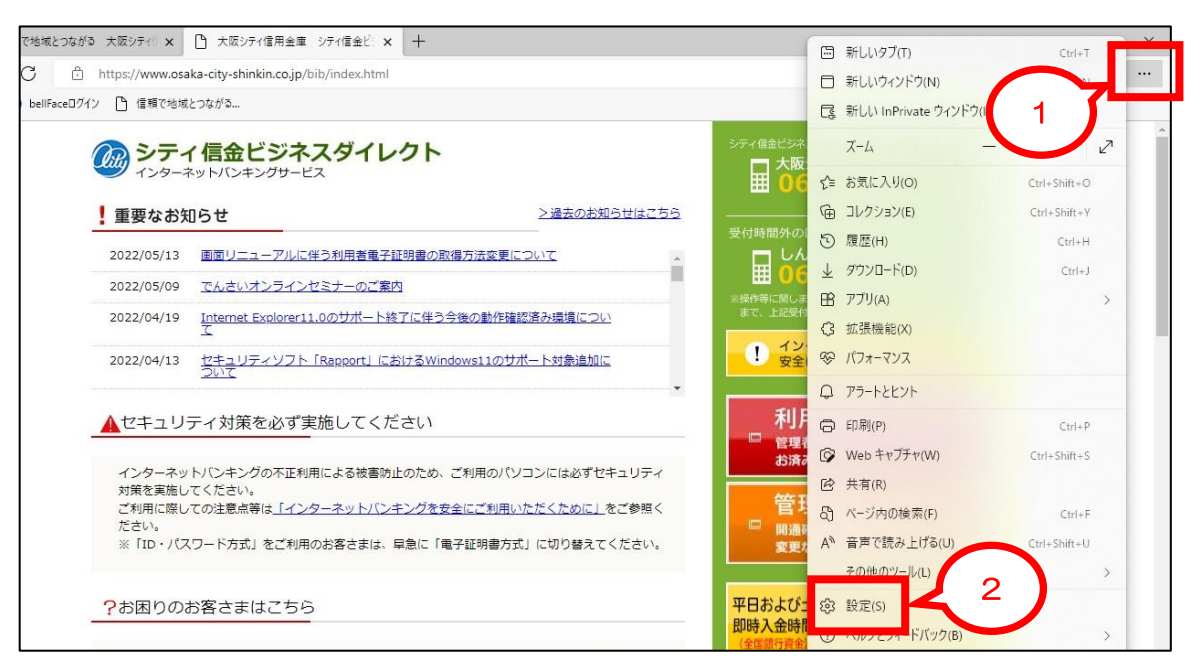

2.③「既定のブラウザー」をクリックし、「Internet Explorer モードでサイ トの再読み込みを許可」を④「許可」に変更します。

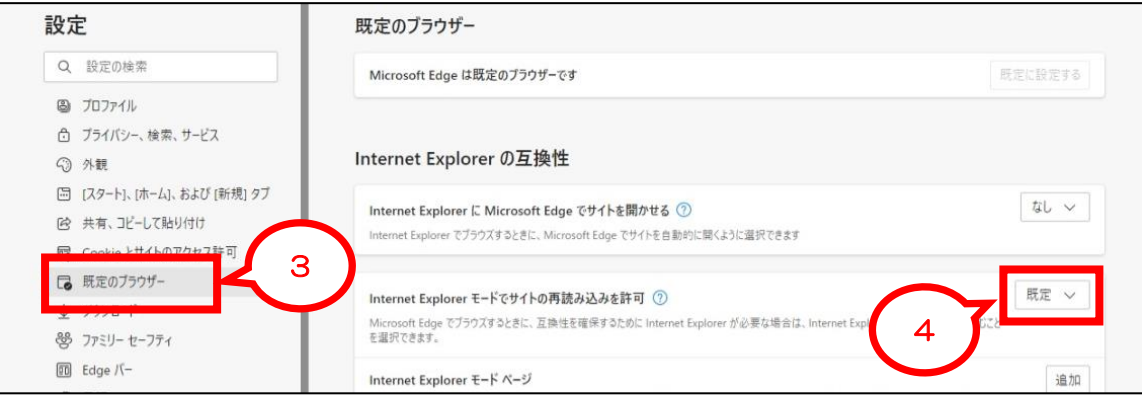

3.⑤「再起動」をクリックし、設定画面を閉じます。

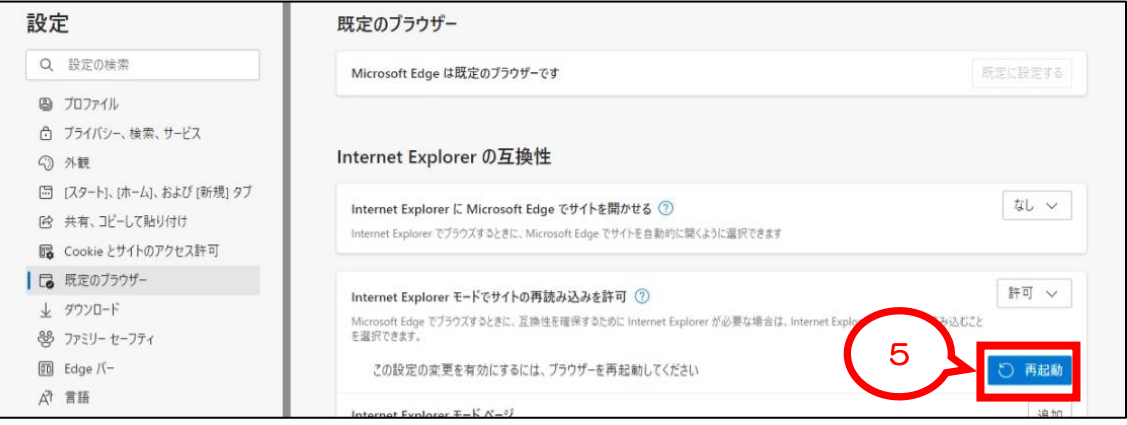

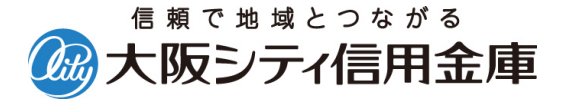